**TOPSpro** eTests<sup>®</sup>

### **Steps to Register Testing Stations**

#### *For Windows machines,*

Launch the web browser and enter the CASAS eTests Online URL your program uses.**\***

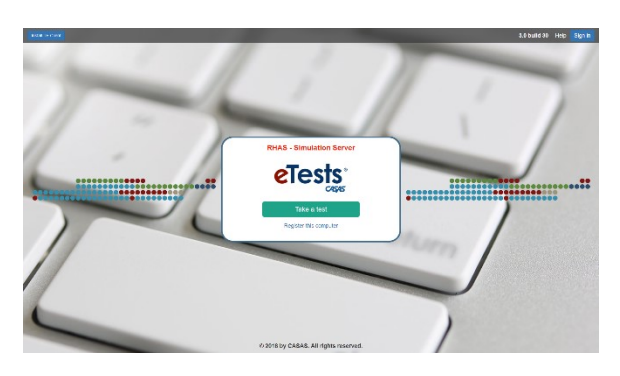

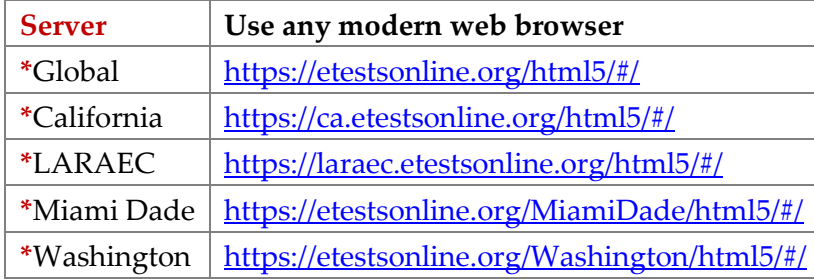

❖ For Training, go to Rolling Hills Simulation - <https://etestsonline.org/rollinghills/html5#/>

*Note!* Before you proceed with the following steps –

#### *For Chromebooks,*

Launch the  $\mathsf{c}\mathsf{T}$  [eTests Online Kiosk app](https://www.casas.org/docs/default-source/training-materials/steps-to-setup-etests-online-app-on-chromebooks.pdf)

#### *For iPads,*

Launch the  $\mathsf{e}\mathsf{T}$  [eTests Online Guided Access app](https://www.casas.org/docs/default-source/training-materials/etests-online-ipad-installation-guide.pdf)

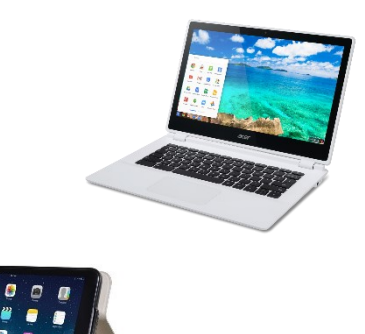

## **STEP 1: Initiate Station Registration**

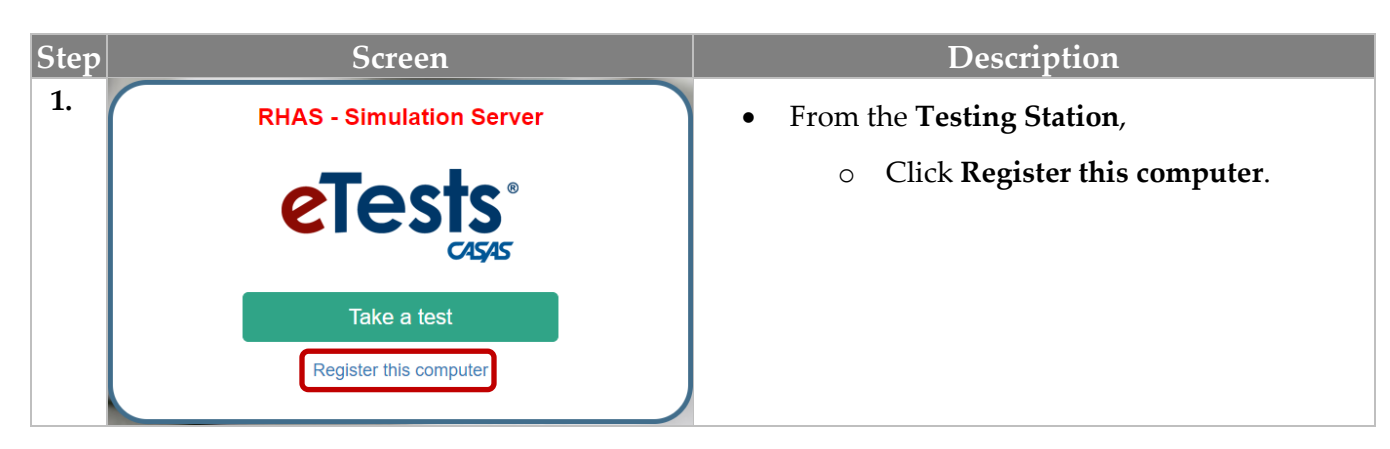

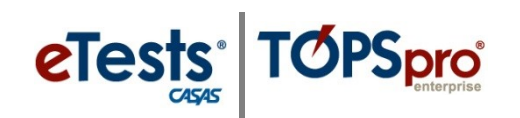

# Testing Stations

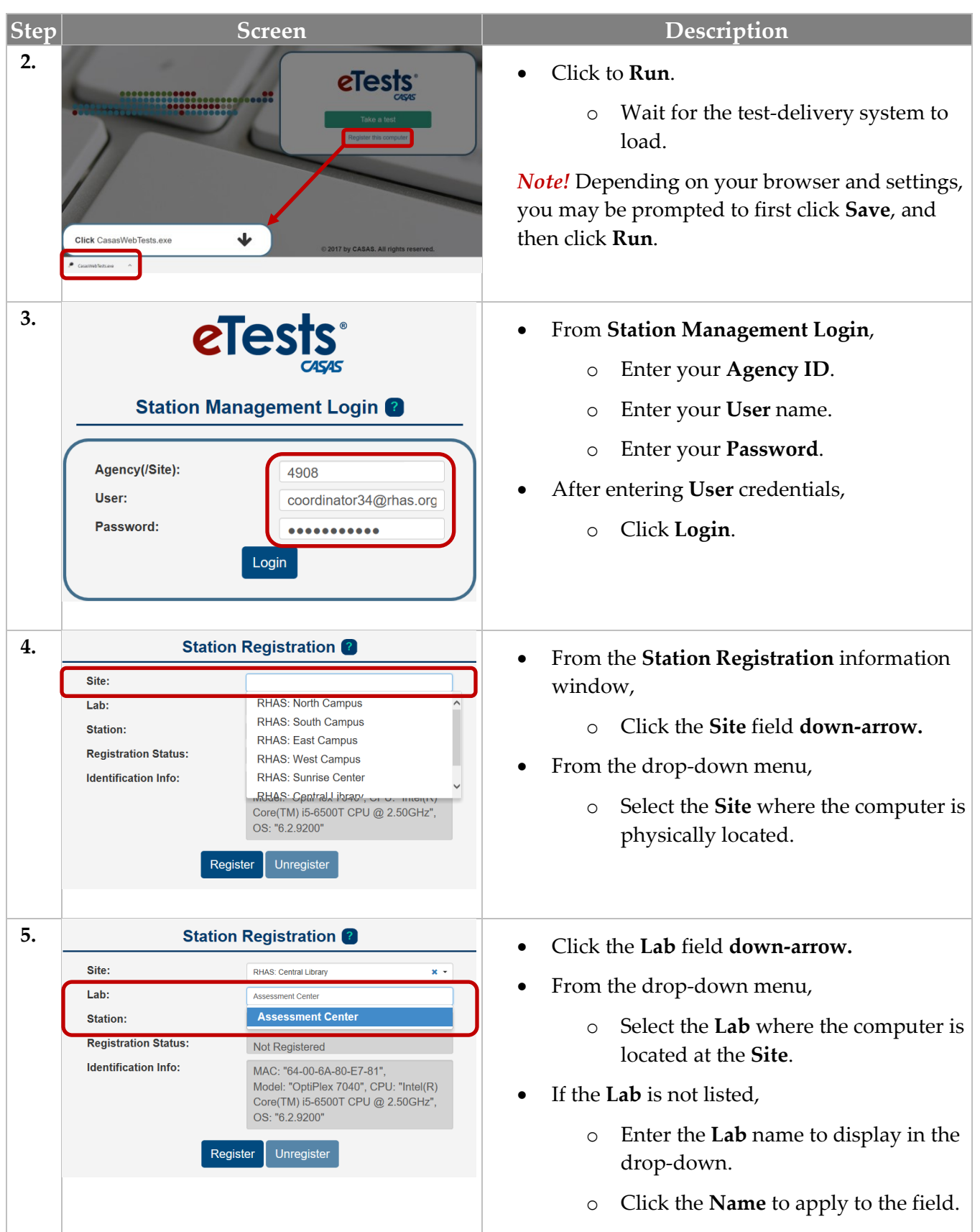

# Testing Stations

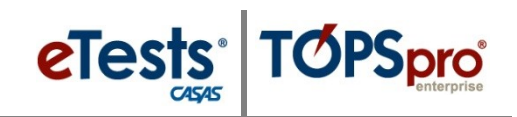

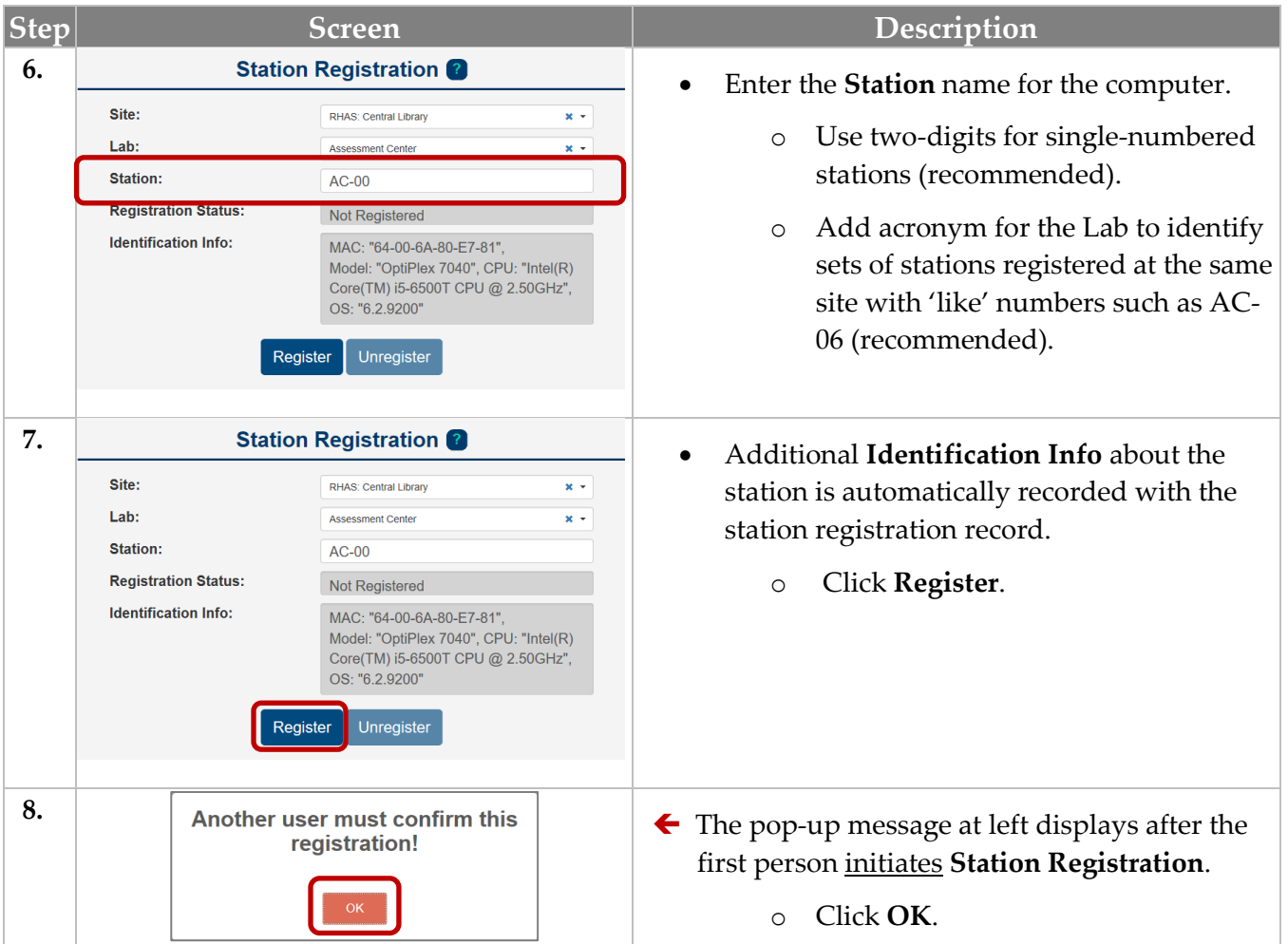

## **STEP 2: Confirm Station Registration**

*A second certified Coordinator or Proctor must log in with his or her credentials to Station Management at the same computer to confirm registration.*

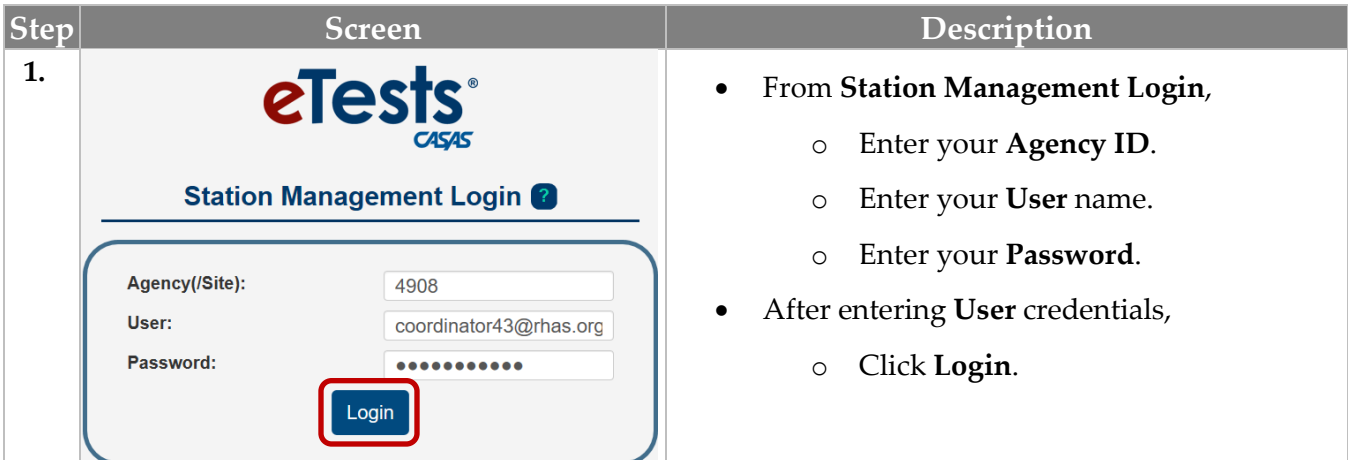

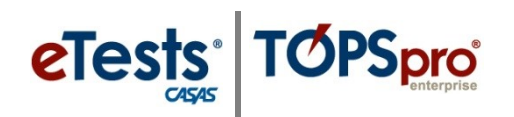

# Testing Stations

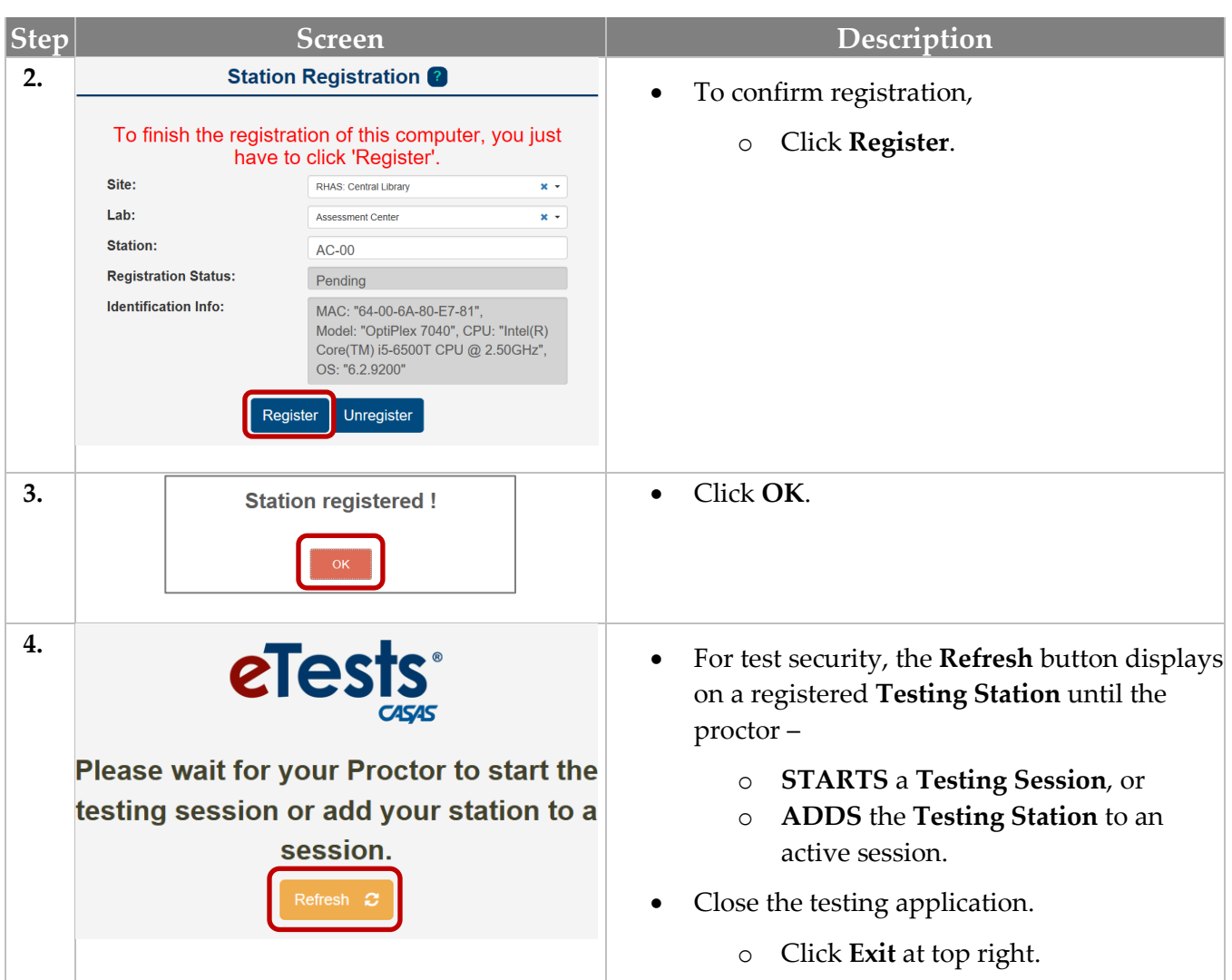

### *For Reference,*

### **Testing Station Header**

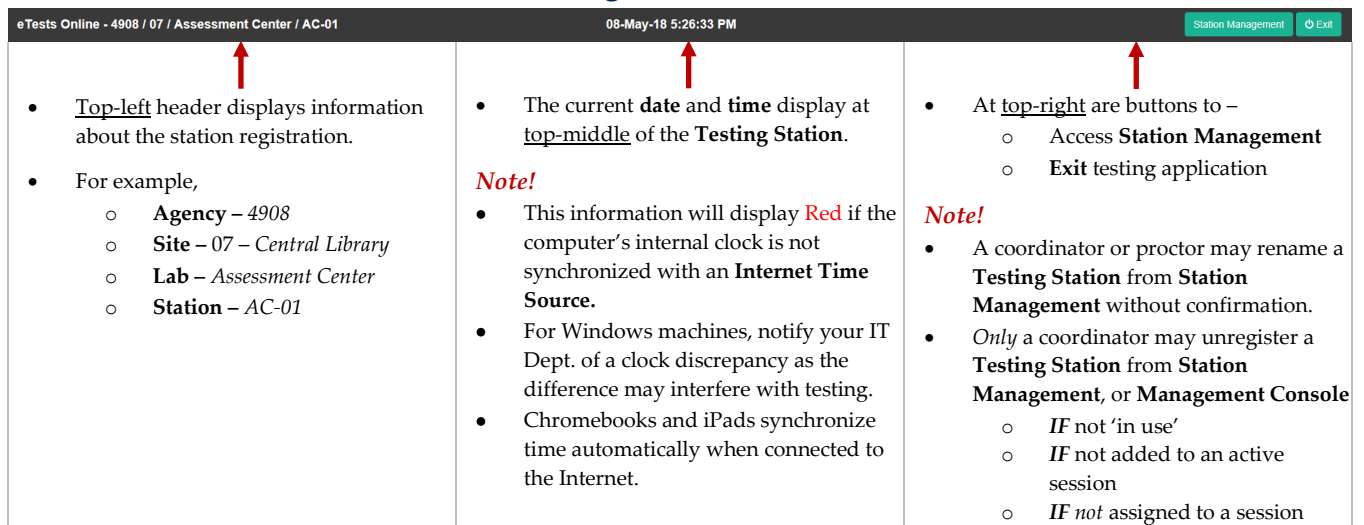